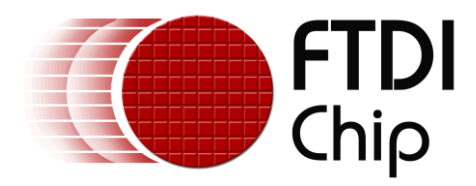

# **APPLICATION NOTE**

# **AN\_340**

# **FT800\_Optimising screen updates with Macro and Append**

**Version 1.0 Document Reference No.: FT\_001108**

**Issue Date: 2015-09-02**

In many FT800 applications, it is desired to update only part of the screen whilst other items, such as the background, remain unchanged. This application note gives simple examples of using the Macro and Append features of the FT800 to do this without needing to re-send the entire display or co-processor list when only part of the display is to be updated.

Use of FTDI devices in life support and/or safety applications is entirely at the user's risk, and the user agrees to defend, indemnify and hold FTDI harmless from any and all damages, claims, suits or expense resulting from such use.

> **Future Technology Devices International Limited (FTDI)** Unit 1, 2 Seaward Place, Glasgow G41 1HH, United Kingdom Tel.: +44 (0) 141 429 2777 Fax: + 44 (0) 141 429 2758 Web Site: [http://ftdichip.com](http://ftdichip.com/) Copyright © 2015 Future Technology Devices International Limited

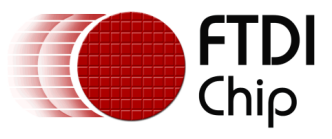

# **Table of Contents**

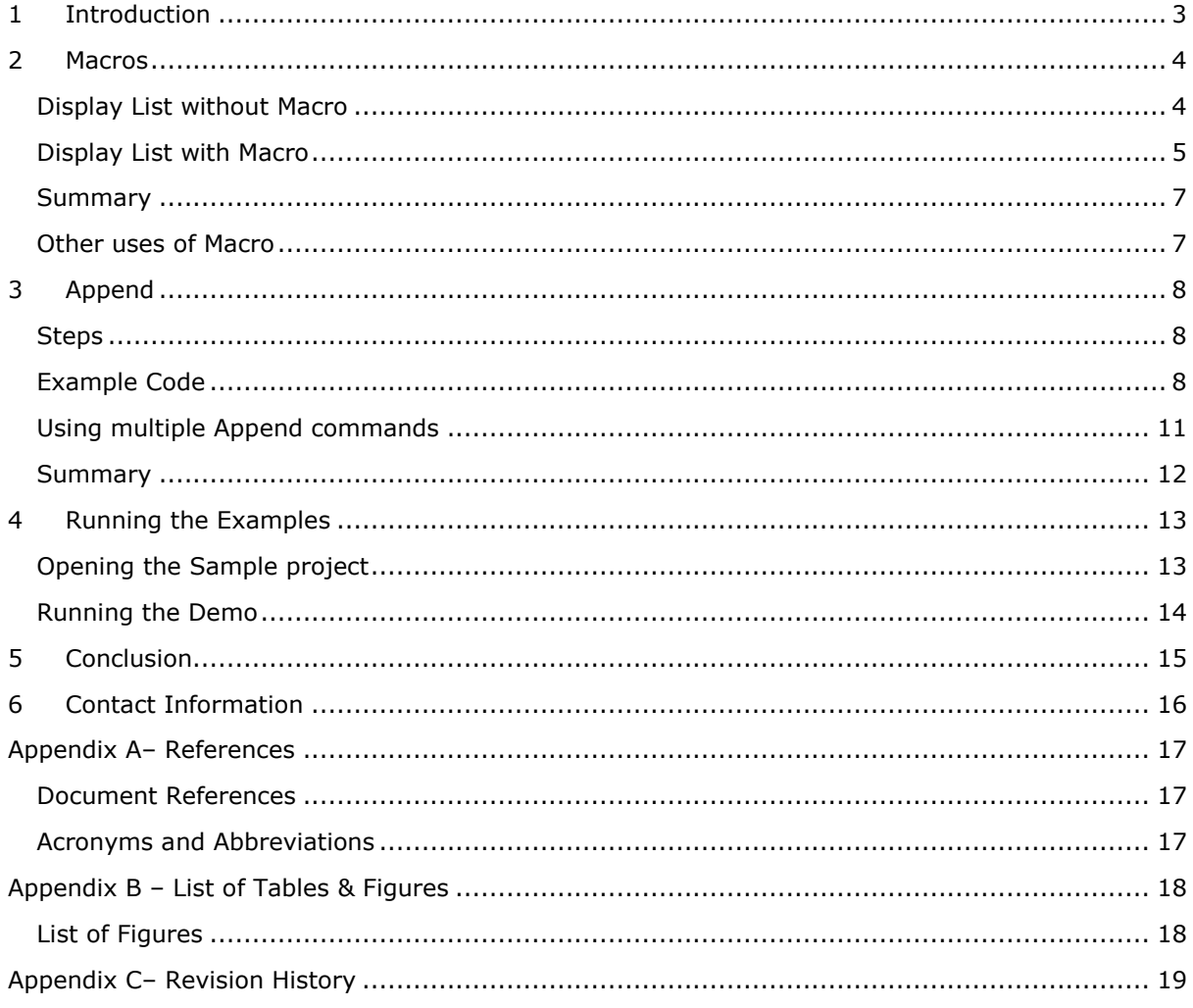

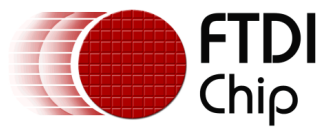

# <span id="page-2-0"></span>**1 Introduction**

In many FT800 applications, a screen is displayed which contains items which are static and other items which must be updated over time. For example, a measurement system may have a background which does not change whilst the gauge or numerical read-out in front of the background is to be constantly updated to show the measurement value.

It is possible to create a co-processor list which displays the background and the gauge and to resend this entire co-processor command set over  $SPI/I<sup>2</sup>C$  every time the needle is to be re-drawn.

Whilst the FT800's widgets and object oriented architecture already minimise the overhead on the host MCU, the FT800 has several other features which can be used to achieve the same display result without re-sending the entire co-processor list every time. This further reduces the amount of SPI/ $I^2C$  bandwidth needed along with the workload on the host MCU.

This application note introduces two ways of performing screen updates without re-sending the entire screen.

It includes an example code project for Visual Studio 2013 which can be used along with the VM800B/C/BU development modules and can be ported over to other platforms. The samples have been made intentionally simple in order to clearly demonstrate the features themselves but the same principles can be used in more comprehensive applications, where the gain in efficiency of re-sending only part of the screen compared to re-sending the entire screen will be even greater.

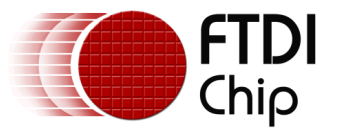

# <span id="page-3-0"></span>**2 Macros**

The Macro feature can be used where the application is creating a display list where one or two parameters are to be changed dynamically but the remainder of the display remains static.

Whenever the FT800 is given a display list to execute (i.e. the display list is written to RAM\_DL and a swap occurs) the graphics engine will continuously work through the list of commands in RAM DL as it renders each line of the screen. Therefore, the host MCU can execute a display list in this way and the FT800 will continue to display the resulting image until the next swap occurs with no further intervention by the host MCU.

The FT800 has two 32-bit registers, REG\_MACRO\_0 and REG\_MACRO\_1. A valid display list instruction can be written into each of these registers. The principle behind Macros is that as the graphics processor executes the current display list, each time it encounters a Macro(0) or Macro(1) instruction, it will instead execute the display list instruction from the corresponding register. Since the MCU can modify the Macro0 and Macro1 registers independently of the display list, the instruction and/or it's parameters can be modified on-the-fly with only a simple register write whilst the original display list continues to run.

# <span id="page-3-1"></span>**Display List without Macro**

In the example below, the MCU creates a display list which draws a purple rectangle border around the screen and a large point (filled circle) on the screen.

<span id="page-3-2"></span>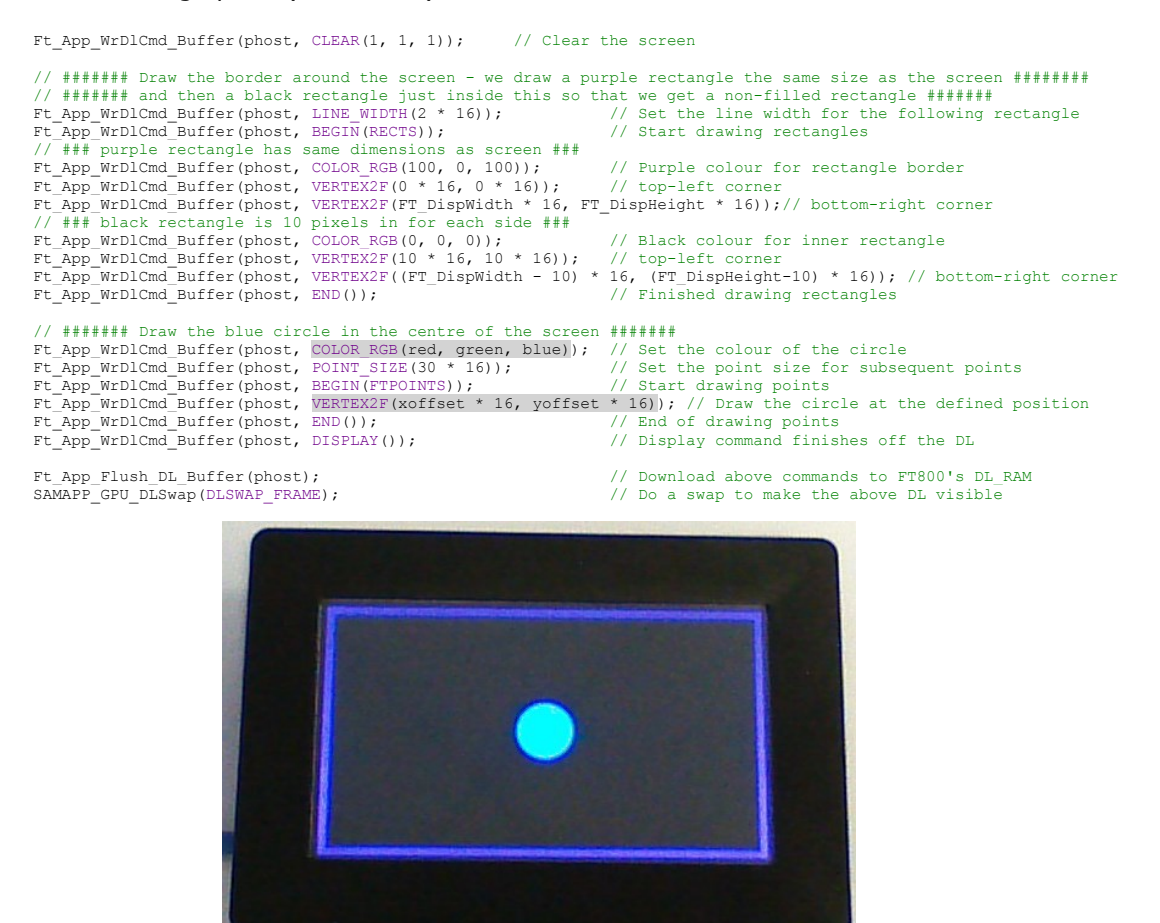

**Figure 1 Screen shot from the display list above**

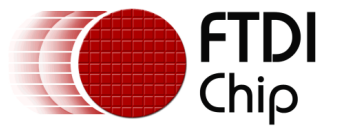

In order to make the circle move and change colour, the MCU could re-send the entire display list above with different values for the parameters of the highlighted COLOR\_RGB and VERTEX2F instructions.

However, since only two parameters are being changed, it seems inefficient to send the entire display list every time. In this case, macros can be used to reduce the SPI traffic and the workload on the MCU (SPI host)

# <span id="page-4-0"></span>**Display List with Macro**

When using the Macros, the principle is to send the initial display list to the FT800 as above but to replace the instructions which will be dynamic with Macro commands. In this case, the COLOR\_RGB and the Vertex2F commands are each replaced.

```
// ##########################################################################################################################
// Macro Example
// ##########################################################################################################################
ft_void_t MacroDemo()
{
            ft_int32_t xoffset, yoffset; // Variables to hold coordinates where the point will be placed<br>ft_uint8_t red, green, blue; // Variables to hold the colour value of the point<br>bool go_red = FT_TRUE; // Variable used to store 
             ft_uint8_t red, green, blue; // Variables to hold the colour value of the point<br>bool go_red = FT_TRUE; // Variable used to store direction of colour change between red and blue
            xoffset = 0;<br>yoffset = FT_DispHeight / 2;
                                                                  \frac{7}{2} X position starts at 0<br>\frac{7}{2} Y position is half-way up the screen
             red = 255; \frac{1}{100} \frac{1}{100} are red 100% green 0% blue 0.8
             green = 0;
             blue = 0;
```
The REG\_MACRO\_0 and REG\_MACRO\_1 must be loaded with valid display list instructions before running the display list since the FT800 will be executing a command from these registers whever it encounters the Macro(0) or Macro(1) instructions.

// ####### Write a valid DL instruction into Macro 0 and Macro 1 registers #######

Ft\_Gpu\_Hal\_Wr32(phost, REG\_MACRO\_0, VERTEX2F(xoffset \* 16, yoffset \* 16));// Write valid instruction into macro0<br>Ft Gpu Hal Wr32(phost, REG MACRO 1, COLOR RGB(red, green, blue)); // Write a valid instruction into macro1

The display list is now created in the normal way, but with the Macro(0) and Macro(1) instructions in place of the Vertex2F and ColorRGB instructions respectively.

```
// ----------------------------------------------------------------------------------------------------
// Write the display list which will run continuously. Macro commands are used where we set colour and position.
// ----------------------------------------------------------------------------------------------------
    // ####### Load a simple display list into the FT800 which draws a point on the screen #######
// ####### Macro instructions are used in place of the COLOR_RGB and VERTEX commands #######
Ft App WrDlCmd Buffer(phost, CLEAR(1, 1, 1)); // Clear the screen
// ####### Draw the border around the screen - we draw a purple rectangle the same size as the screen ########
%/ ####### and then a black rectangle just inside this so that we get a non-filled rectangle #######<br>Ft App_WrDlCmd_Buffer(phost, LINE_WIDTH(2 * 16)); // Set the line width for the following rectangle<br>Ft_App_WrDlCmd_Buffer
Ft_App_WrDlCmd_Buffer(phost, COLOR_RGB(100, 0, 100)); // Purple colour for rectangle border<br>Ft_App_WrDlCmd_Buffer(phost, VERTEX2F(0 * 16, 0 * 16)); // top-left corner<br>Ft_App_WrDlCmd_Buffer(phost, VERTEX2F(FT_DispWidth * 16
// ####### Draw the circle which will move across the screen and change colour #######
Ft_App_WrDlCmd_Buffer(phost, MACRO(1));<br>Ft_App_WrDlCmd_Buffer(phost, POINT_SIZE(30 * 16));<br>Ft_App_WrDlCmd_Buffer(phost, BCGIN(FTPOINTS));<br>Ft_App_WrDlCmd_Buffer(phost, BEGIN(FTPOINTS));<br>Ft_App_WrDlCmd_Buffer(phost, MACRO(0)
Ft_App_WrDlCmd_Buffer(phost, DISPLAY()); // Display command finishes off the DL
Ft_App_Flush_DL_Buffer(phost); // Download above commands to FT800's DL_RAM
SAMAPP_GPU_DLSwap(DLSWAP_FRAME); // Do a swap to make the above DL visible
```
// ####### The FT800 will now continuously draw the above screen #######

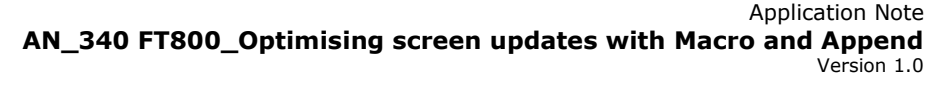

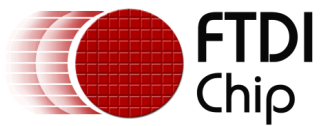

The FT800 will now be continuously displaying the result of the above display list. To make the circle position and colour change, the MCU now needs only to change the contents of the REG\_MACRO\_0 and \_1 registers.

The code below runs in a continuous loop, writing new values to these macro registers. An if-else loop is used to calculate new RGB parameters to fade the colour between blue and red. Another ifelse loop is used to move the X position of the circle from the left side of the screen to the right side of the screen gradually, and then snap back to the left again.

// ---------------------------------------------------------------------------------------------------- // We can now change the Macro 0 and 1 registers whilst the display list loaded above runs continuously // Note that we can change the colour and position below with only two writes to the macro registers // and without re-sending the DL // ---------------------------------------------------------------------------------------------------- while (1) { // ####### Calculate colour values - Fade colour between blue and red by 1 step each time ####### if (go\_red ==  $FT_TRUE$ ) // If currently in the 'red increasing' direction... { red++; // ... increase red ... blue--; // ... and decrease blue if (red == 255)  $\frac{1}{1}$  If we reached red = 255, change direction  $go\_red = FT\_FALSE;$ } else // If currently in the 'blue increasing' direction... { red--;  $\frac{1}{2}$  // ... decrease red blue++;  $\frac{1}{2}$  // ... and increase  $\frac{1}{2}$  ... and increase blue if (blue == 255) // If we reached blue = 255, change direction  $go\_red = FT\_TRUE;$ } // ####### Calculate x position - move point from left to right. Jump back to 0 when hits the end ####### if (xoffset < FT\_DispWidth)  $x$ offset  $++;$ else  $x$ offset =  $0$ ; // ####### Now update macro registers with our new colour and position values calculated above ####### // ####### The two lines below are the only activity over SPI to the FT800 required to change #######<br>// ####### the colour and position and so this is more efficient than re-sending the entire DL #######<br>// ####### again Ft\_Gpu\_Hal\_Wr32(phost, REG\_MACRO\_1, COLOR\_RGB(red, green, blue)); Ft\_Gpu\_Hal\_Wr32(phost, REG\_MACRO\_0, VERTEX2F(xoffset \* 16, yoffset \* 16)); Ft Gpu Hal Sleep(5);  $\frac{1}{2}$  Small delay to avoid the position and colour changing too quickly }

The resulting display has the circle moving across the screen and changing colour, as shown below.

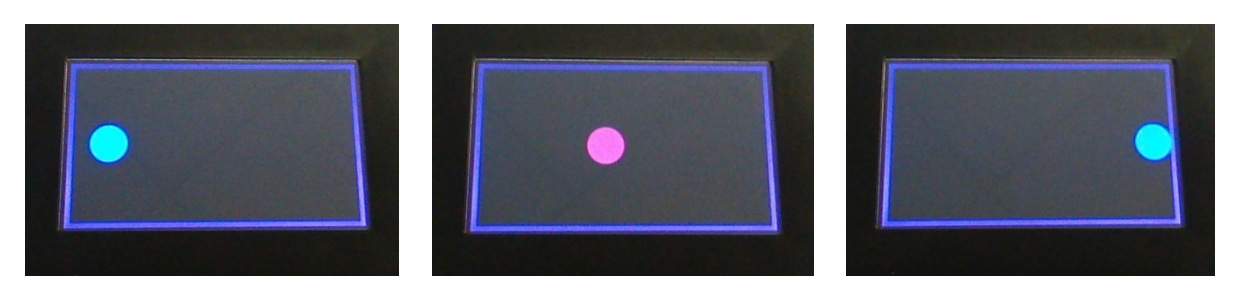

}

**Figure 2 Screen shots from the display list with Macro**

<span id="page-5-0"></span>This technique has allowed two parts of the display to be dynamic/animated without re-sending the full display list. Even in this simple example, the SPI traffic used to create each step of the animation has gone from sending the entire set of commands shown in the "[Display List without](#page-3-1)  [Macro](#page-3-1)" section above, to just sending two 32-bit register writes.

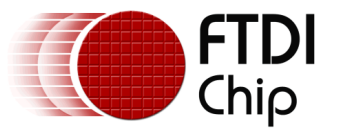

In many real applications, rather than the purple rectangle, there could be many more static items in the display list itself and so the gain in efficiency of writing two registers compared to sending the entire list every time would be even greater.

# <span id="page-6-0"></span>**Summary**

In its simplest form, the Macro feature can be used to reduce SPI utilisation and MCU workload in cases where only one or two items on the screen need to be dynamic.

The macro feature is only suitable for use with display lists and not as part of a co-processor list, as the co-processor would regard the Macro command parameters as values rather than pointers to the REG\_MACRO\_x registers.

Note: Before running a display list containing the Macro command, the associated Macro registers must be written with a valid display list command. Thereafter, the registers must only be updated with a valid display list command as the graphics engine will give undefined results if it tries to execute a non-valid command. This will give unpredictable results on the display.

# <span id="page-6-1"></span>**Other uses of Macro**

There are more advanced uses of Macros. For example where a jump instruction could be used in each macro register so that the display list can take one of many different paths, but these are beyond the scope of this application note.

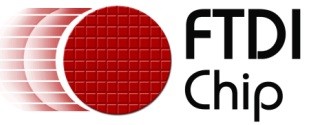

# <span id="page-7-0"></span>**3 Append**

In cases where a larger number of items are to be dynamic and/or where a co-processor list is being used, the Append feature can be used.

The principle of this method is to create the static part of the screen as a co-processor or display list and to store it in the graphics RAM. Each time the dynamic part of the screen is to be changed, a new co-processor list is sent which has the commands for the dynamic part but uses the Append command in place of the set of commands which draw the static part. The FT800 will copy the display list components for the static part from grahics RAM over to the display list RAM.

A single Append command may therefore replace a large number of commands sent over SPI which in turn can represent a significant reduction in SPI traffic. This is especially the case where the screen has a lot of static objects and/or where the dynamic parts of the screen are updated at short intervals.

### <span id="page-7-1"></span>**Steps**

The following steps are used in the simple example provided:

Creating the static part

- Initialise a block of grahics RAM memory where the static part will be stored. Ensure that this does not overlap with any memory used to store fonts or bitmaps etc. in the application.
- Send a co-processor list containing the static parts of the display to the FT800 using the command FIFO in the normal way. The list does not however terminate with the usual Display and Swap commands since the dynamic part of the list will be appended later.
- The FT800 will now create the display list based on these commands as per normal FT800 operation and so the resulting display list will now be in RAM\_DL. This is the display list needed to draw the static part of the display.
- Read the REG\_CMD\_DL register to determine the end address for this new display list (as an offset from the start of RAM\_DL). This equates to the size of the display list and is needed for the following mem copy.
- Use the MemCpy command to copy the display list from RAM\_DL to the chosen address in RAM\_G

The application can now use this stored display list section by calling the Append command, along with the address in RAM\_G (as selected above) and the size (as calculated above), as part of it's main co-processor list.

It can therefore draw a large number of graphics items by calling a single Append command.

### <span id="page-7-2"></span>**Example Code**

The simple example provided displays two text strings. The first string "Static" is created by the static part of the list stored in RAM\_G. The second string "Dynamic" is created by the main application loop and alternates in colour between Red and Black (which appears invisible as the background is black). The final application therefore displays the word "Static" alongside a flashing word "Dynamic".

It is important to note that whilst this is a very simple example, the static part of the display would often contain large numbers of graphics objects and so the ability to recall these with a single command Append can result in huge savings in SPI traffic and MCU overhead compared to resending the entire co-processor list.

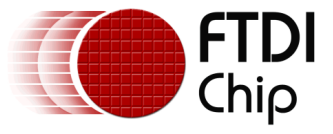

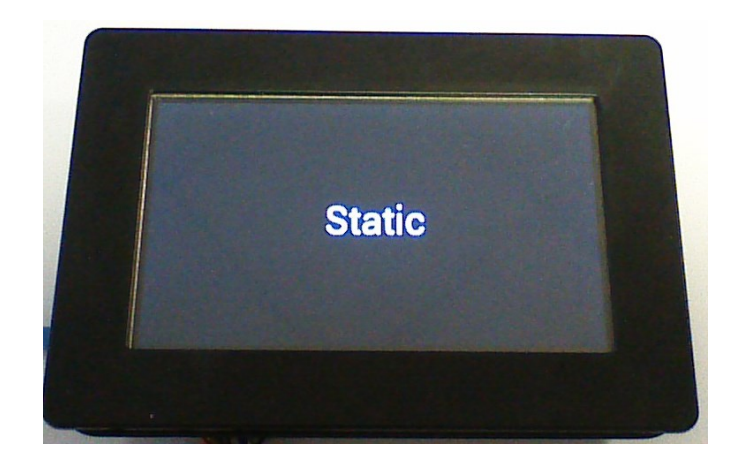

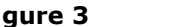

<span id="page-8-0"></span>**Figure 3 Screen shot with Dynamic text in black colour**

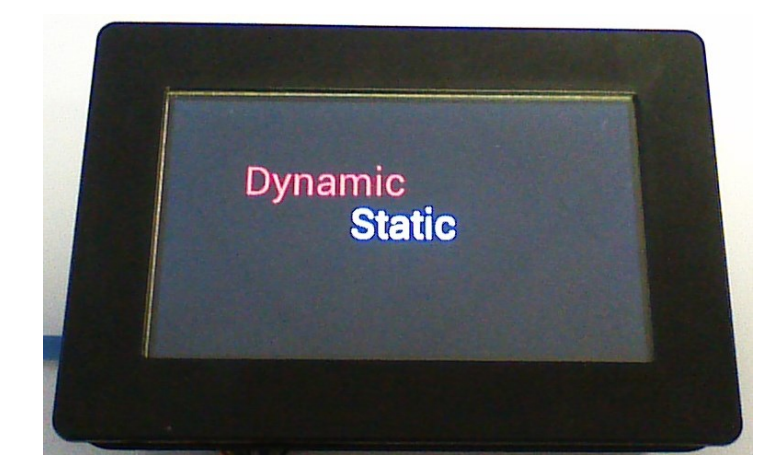

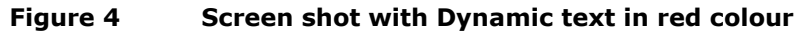

<span id="page-8-1"></span>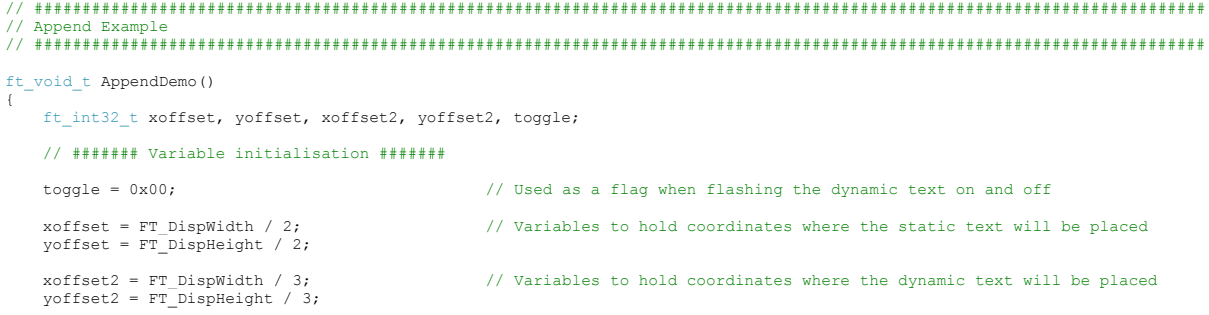

The application first prepares an area of RAM\_G within which the static part of the list stored. In this application, address 0 has been selected (start of RAM\_G). Take care to avoid using or overlapping any areas of memory in which the MCU has stored custom fonts or bitmaps etc. for use by the application.

// ####### Clear the first 10K of RAM G where we will store the static part of the DL #######

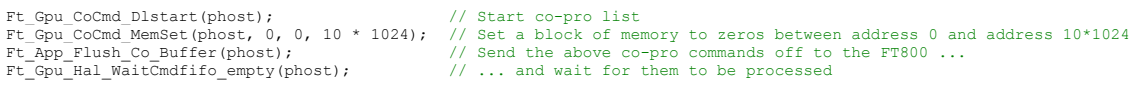

Now, the co-processor list for the static part of the display is created. In this simple example, the text command is used to write the word "Static". The co-processor command list is created in the

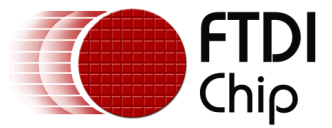

usual way when creating a screen to display on the FT800 but one difference is that the Display and Swap commands have not been sent since the intention is to store the screen rather than display it immediately.

The Flush command tells the SPI host (in this case the PC running Visual Studio) to send the buffer of commands commands to the FT800 and execute them. In the normal way, the co-processor will now create the corresponding display list within RAM\_DL but it will not appear on the screen since the Display and Swap commands were not sent. The FT800 will continue to display whatever content is currently on the screen.

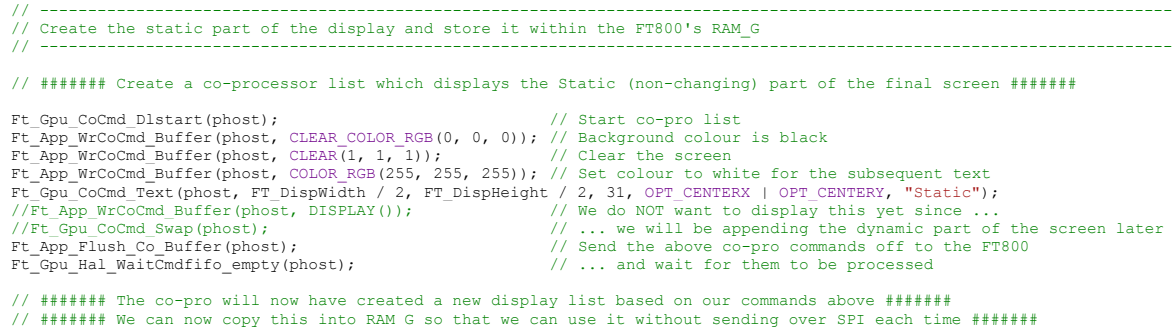

The application now copies the display list from RAM\_DL to the chosen area in RAM\_G. The start address 1,000 was chosen but any free area (i.e. without overlapping stored bitmaps or fonts or other data) could be used. First, the application reads the REG\_CMD\_DL register which contains the offset of the end of the current display list in RAM\_DL. Since only the static part of the display has been added, this value therefore represents the length of the display list associated with the static part.

The CMD\_MEMCPY is then used to copy the data from RAM\_DL to the chosen address (1,000 in this example) in RAM\_G. The length calculated just before this, is used as a parameter to the MEMCPY command to specify the length of data to be copied.

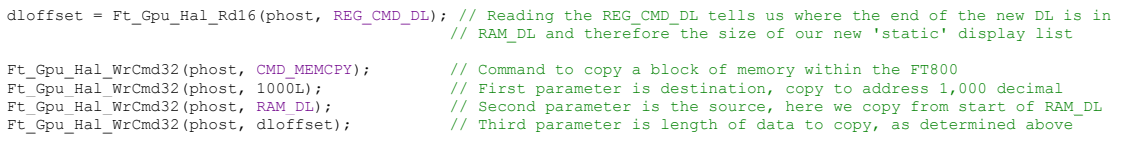

The static part of the display has now been successfully saved.

The application can now create the main co-processor list to draw the actual screen.

A new co-processor list is started. The first item added is the Append command. When the coprocessor executes this list of commands, it will add the set of display list instructions saved at the address specified to the RAM\_DL. The application had previously stored the list at location 1,000 and had stored the length in variable 'dloffset'.

The co-processor list then writes the text 'Dynamic'.

Finally, the Display and Swap commands are used since the resulting screen is to be visible and the commands are then flushed to the FT800.

This co-processor command is sent to the FT800 at 1,000 msec intervals, with the colour of the word "Dynamic" toggling between black and red each time. This gives the impression of red text flashing on and off as the text is invisible against the balck background when coloured black.

<sup>// ----------------------------------------------------------------------------------------------------</sup> // Sit in a loop which re-calls the static part from RAM\_G and adds the dynamic part over SPI // ----------------------------------------------------------------------------------------------------

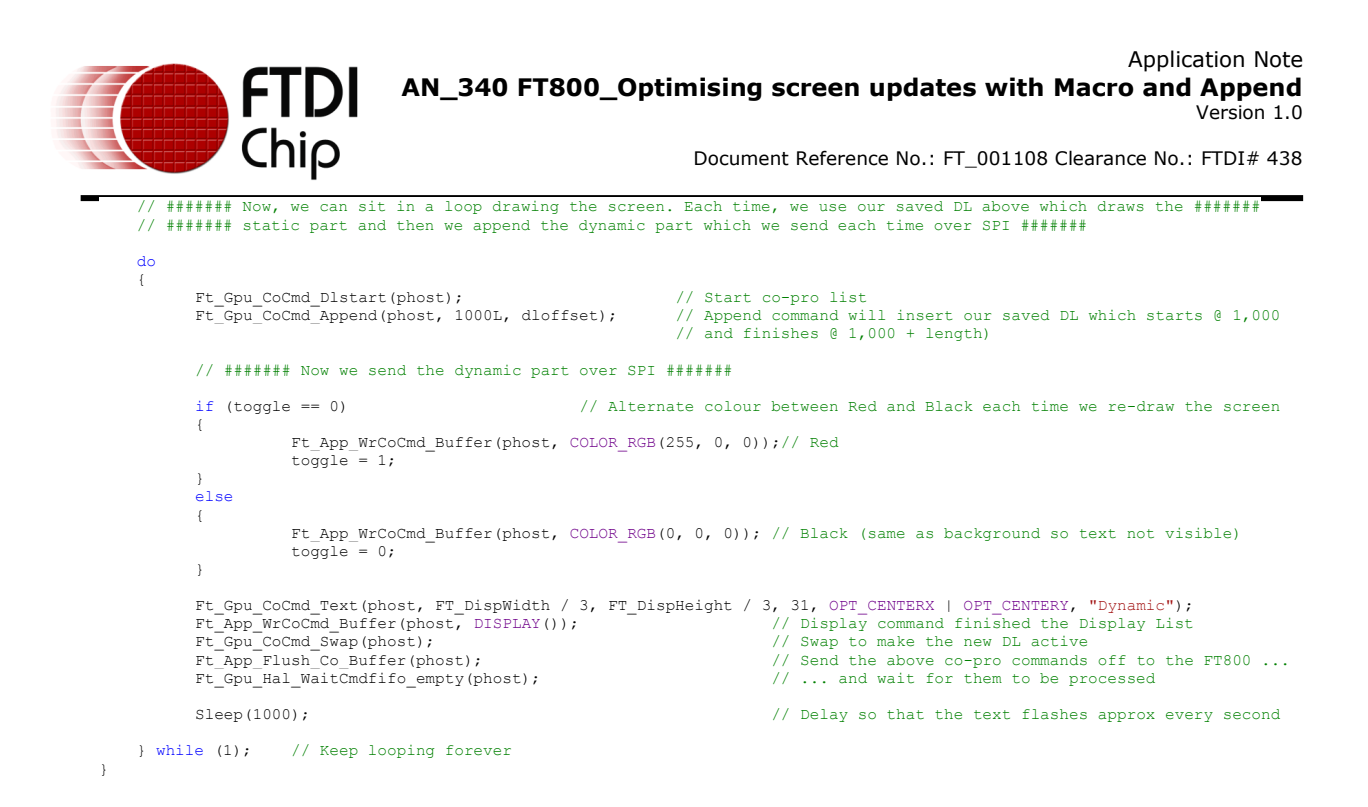

The do-while loop above runs continuously now. The entire static part of the display can be added with only a single Append command which is much more efficient than sending the entire static part over SPI/  $I^2C$  on every screen update.

### <span id="page-10-0"></span>**Using multiple Append commands**

Whilst the example above shows only a single Append command used, more complex applications could save several different sections of static code in different areas of RAM\_G and keep a table of starting address and length. The final co-processor list could then contain several pieces of appended code, allowing a screen to be constructed from different static 'building blocks' plus some additional dynamic items added each time the screen is updated.

When planning to build a screen with several appends, each individual section should not start a new display list or clear the screen with the clear( $1,1,1$ ) command, as this would clear the contents from the previous appended section. When creating each code section, the REG\_CMD\_DL register can be written to zero to start the new list instead.

For example, when creating each static section, the following can be used. In this case one section is stored at RAM  $G + 0$  and the other at RAM  $G + 10,000$ 

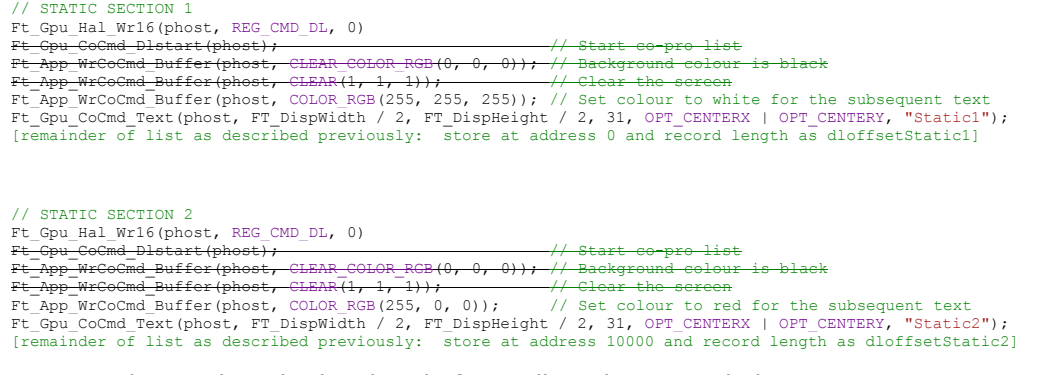

The main code can then do the clear before calling the Appended sections.

do { Ft Gpu CoCmd Dlstart(phost);  $\frac{1}{5}$  // Start co-pro list

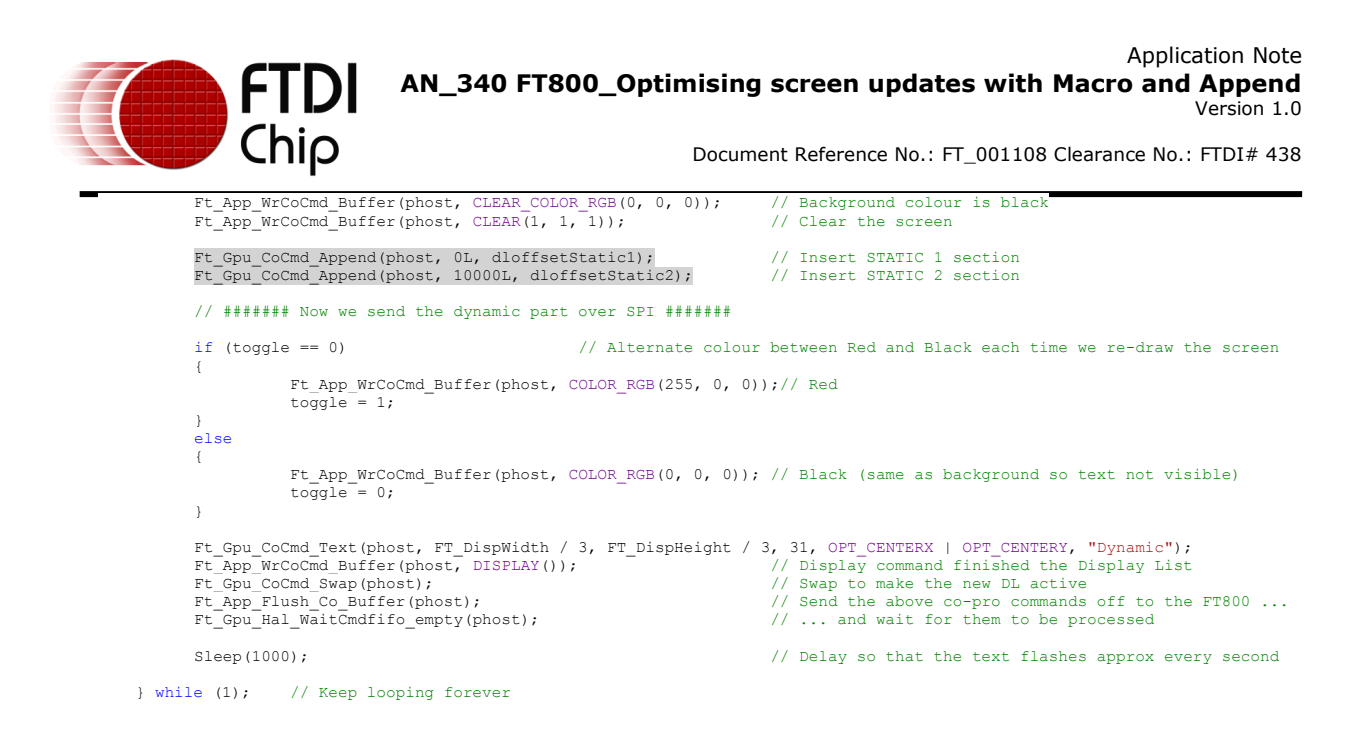

# <span id="page-11-0"></span>**Summary**

The Append feature can lead to a significant improvement in the efficiency of an EVE application in cases where only part of the screen changes, as the static part can be sent with a single command over SPI/  $I<sup>2</sup>C$  on each screen update.

In most applications, the static part would be significantly more complex than the examples here and so the use of the Append command compared to sending the entire display is even more beneficial, especially where the screen is refreshed at a high rate to animate the dynamic parts smoothly.

It also has the advantage that it can be used for both Display Lists and Co-Processor Lists (as these are in turn converted to a display list by the co-processor).

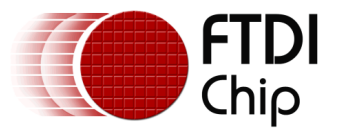

# <span id="page-12-0"></span>**4 Running the Examples**

This application note includes a zip file containing a project for Visual Studio 2013, which demonstrates the Macro and Append techniques respectively.

These examples can be used on the following modules (based on those available at the time of writing):

- VM800C Credit card module
- VM800B Basic module
- VM800BU Basic USB module

Note: The VM800C and VM800B will require a separate USB-SPI adapter such as the [VA800A-SPI](http://www.ftdichip.com/Support/Documents/DataSheets/Modules/DS_VA800A-SPI_MPSSE_Module.pdf) or [C232HM-EDHSL-0.](http://www.ftdichip.com/Support/Documents/DataSheets/Cables/DS_C232HM_MPSSE_CABLE.pdf) The VM800BU includes an on-board USB-SPI interface and so does not require the separate USB-SPI adapter/cable. Please consult the datasheet for the chosen VM800 module for details of the connections required and set-up procedure.

The projects also require an installation of Visual Studio 2013 (or express edition).

### <span id="page-12-1"></span>**Opening the Sample project**

This application note is provided with sample code in the AN\_340\_Files.zip file (see [Appendix A](#page-16-0)-[References\)](#page-16-0). Once the module is connected and drivers loaded, the project can be opened by double-clicking on the FT\_App\_OptimisingScreenUpdates.sln file. This can be found at the following path:

### AN\_340\_Files\Project\Msvc\_win32\FT\_App\_OptimisingScreenUpdates\

In the example below, a VM800B50A-BK module is being used and it is presumed that this is already connected to the PC via a C232HM cable and installed.

Open the FT\_App\_OptimisingScreenUpdates.c file from the solution explorer toolbar, and scroll to the main function at the bottom (ft\_int32\_t main(ft\_int32\_t argc,ft\_char8\_t \*argv[])).

Here, the code runs the home setup and Info functions as with the other FT800 sample applications and then enters one of the three demonstration functions provided for this application note.

| $\frac{1}{2}$ |                                                           | Search Solution Explorer (Ctrl+;)<br>Ω                  |
|---------------|-----------------------------------------------------------|---------------------------------------------------------|
|               | home $setup()$ ;                                          | ution 'FT_App_OptimisingScreenUpdates' (1 4             |
| Toolbox       | $Info()$ ;                                                | FT_App_OptimisingScreenUpdates                          |
|               |                                                           | <b>Ref</b> External Dependencies<br><b>Header Files</b> |
|               | // Select only one of the following functions at any time | <b>B</b> FT_CoPro_Cmds.h                                |
|               | $Circle()$ ;                                              | <b>B</b> FT_DataTypes.h                                 |
|               | //MacroDemo();<br>//AppendDemo();                         | B FT_Gpu.h                                              |
|               |                                                           | B FT_Gpu_Hal.h                                          |
|               | // Close all the opened handles                           | <b>B</b> FT_Hal_Utils.h<br><b>B</b> FT Platform.h       |
|               | Ft Gpu Hal Close(phost);<br>Ft Gpu Hal DeInit();          | Ei ftd2xx.h                                             |

**Figure 5 Selecting the demo function to run**

<span id="page-12-2"></span>Since each of these functions use a while(1) loop, only one of the three should be used at a time and the others should be commented out. Otherwise the program will stay in the first loop which is enabled.

```
Display List without Macro
//MacroDemo(); Code from section Display List with Macro
//AppendDemo(); Code from section Append
```
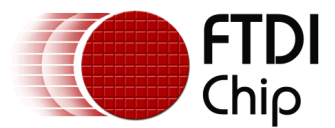

After un-commenting the desired demonstration function, click the 'Local Windows Debugger' button to run the example.

# <span id="page-13-0"></span>**Running the Demo**

Once the project is running, screen of the FT800 module will now display the calibration routine in order to calculate the coefficients which align the touch screen to the LCD panel.

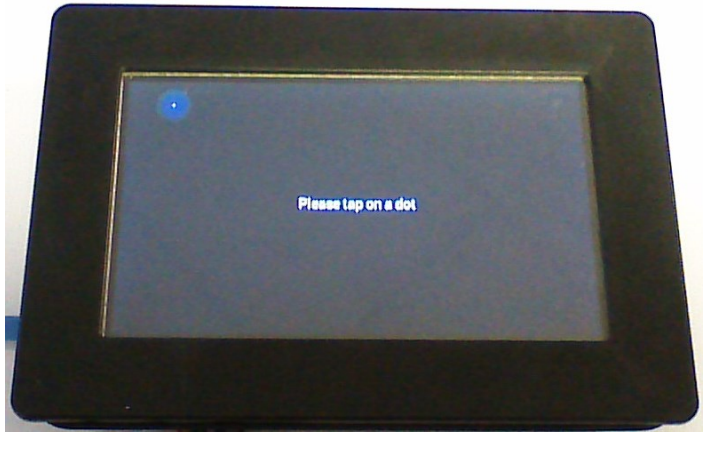

**Figure 6 Calibration**

<span id="page-13-1"></span>After tapping on the three dots as requested, the Info screen appears.

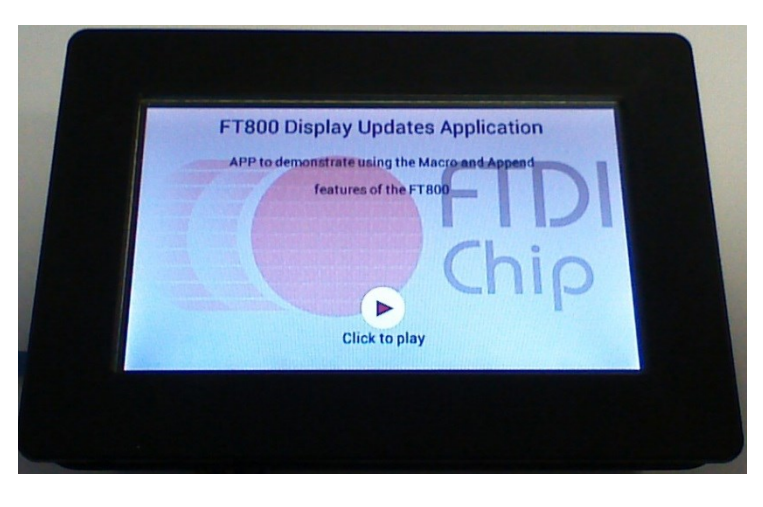

**Figure 7 Info screen**

<span id="page-13-2"></span>Clicking on the play button at the bottom allows the selected demo to begin.

- The Circle() demo will display a static circle only surrounded by the purple rectangle border. This is the code which is subsequently animated by using the Macro example.
- The MacroDemo() demo will display the circle which changes colour and moves across the screen.
- The AppendDemo() will display the word "Static" and the word "Dynamic" will appear to flash on the screen.

Screenshots of each demo are shown in the earlier sections of this application note.

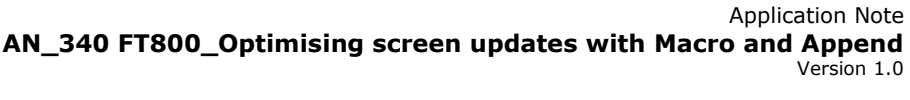

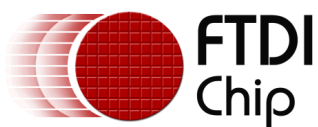

# <span id="page-14-0"></span>**5 Conclusion**

This application note has demonstrated two techniques for updating part of the FT800's screen without constantly sending the entire display or co-processor list. It has also provided a simple example of each technique to illustrate the principle. These techniques are used in some of the more advanced FTDI EVE examples, such as the FT\_App\_Gauges example and the info screen at the beginning of the sample applications available from the FTDI website (see [Appendix A](#page-16-0)– [References\)](#page-16-0).

Whilst the object-oriented design of the EVE series in combination with the co-processor and widgets already take much of the workload away from the host processor, techniques such as the Macro and Append allow a further optimisation. This in turn results in less processing on the MCU side and less bandwidth used on the SPI or  $I^2C$  link between the EVE device and the MCU whilst still creating the same visual display.

This could free up CPU time and SPI/  $I^2C$  bandwidth for other parts of the application. Or it could allow a higher refresh rate for a given MCU specification, or perhaps even allow a smaller MCU to be used.

This application note has intentionally used simple examples to avoid hiding the key principles of each method. But in real applications with complex screens, where often much of the screen is static, these techniques can provide a significant improvement over refreshing the entire screen.

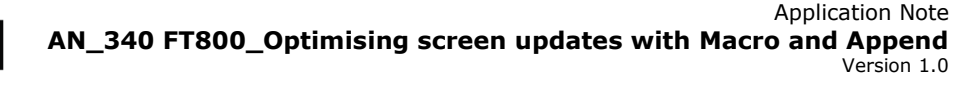

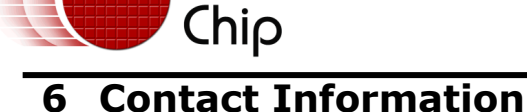

### <span id="page-15-0"></span>**Head Office – Glasgow, UK**

Future Technology Devices International Limited Unit 1, 2 Seaward Place, Centurion Business Park Glasgow G41 1HH United Kingdom Tel: +44 (0) 141 429 2777 Fax: +44 (0) 141 429 2758

E-mail (Sales) [sales1@ftdichip.com](mailto:sales1@ftdichip.com) E-mail (Support) [support1@ftdichip.com](mailto:support1@ftdichip.com)<br>E-mail (General Enquiries) admin1@ftdichip.com E-mail (General Enquiries)

### **Branch Office – Taipei, Taiwan**

Future Technology Devices International Limited (Taiwan) 2F, No. 516, Sec. 1, NeiHu Road Taipei 114 Taiwan , R.O.C. Tel: +886 (0) 2 8791 3570 Fax: +886 (0) 2 8791 3576

E-mail (Sales) [tw.sales1@ftdichip.com](mailto:tw.sales1@ftdichip.com) E-mail (Support) [tw.support1@ftdichip.com](mailto:tw.support1@ftdichip.com)<br>E-mail (General Enquiries) tw.admin1@ftdichip.com E-mail (General Enquiries)

#### **Branch Office – Tigard, Oregon, USA**

Future Technology Devices International Limited (USA) 7130 SW Fir Loop Tigard, OR 97223-8160 USA Tel: +1 (503) 547 0988 Fax: +1 (503) 547 0987

E-Mail (Sales) [us.sales@ftdichip.com](mailto:us.sales@ftdichip.com) E-Mail (Support) [us.support@ftdichip.com](mailto:us.support@ftdichip.com)<br>E-Mail (General Enquiries) us.admin@ftdichip.com E-Mail (General Enquiries)

#### **Branch Office – Shanghai, China**

Future Technology Devices International Limited (China) Room 1103, No. 666 West Huaihai Road, Shanghai, 200052 China Tel: +86 21 62351596 Fax: +86 21 62351595

E-mail (Sales) [cn.sales@ftdichip.com](mailto:cn.sales@ftdichip.com)<br>E-mail (Support) cn.support@ftdichip.com E-mail (Support) [cn.support@ftdichip.com](mailto:cn.support@ftdichip.com)<br>E-mail (General Enguiries) cn.admin@ftdichip.com

 $\overline{\text{cn}}$ .admin@ftdichip.com

### **Web Site**

[http://ftdichip.com](http://ftdichip.com/)

# **Distributor and Sales Representatives**

Please visit the Sales Network page of the [FTDI Web site](http://ftdichip.com/) for the contact details of our distributor(s) and sales representative(s) in your country.

System and equipment manufacturers and designers are responsible to ensure that their systems, and any Future Technology Devices International Ltd (FTDI) devices incorporated in their systems, meet all applicable safety, regulatory and system-level performance requirements. All application-related information in this document (including application descriptions, suggested FTDI devices and other materials) is provided for reference only. While FTDI has taken care to assure it is accurate, this information is subject to customer confirmation, and FTDI disclaims all liability for system designs and for any applications assistance provided by FTDI. Use of FTDI devices in life support and/or safety applications is entirely at the user's risk, and the user agrees to defend, indemnify and hold harmless FTDI from any and all damages, claims, suits or expense resulting from such use. This document is subject to change without notice. No freedom to use patents or other intellectual property rights is implied by the publication of this document. Neither the whole nor any part of the information contained in, or the product described in this document, may be adapted or reproduced in any material or electronic form without the prior written consent of the copyright holder. Future Technology Devices International Ltd, Unit 1, 2 Seaward Place, Centurion Business Park, Glasgow G41 1HH, United Kingdom. Scotland Registered Company Number: SC136640

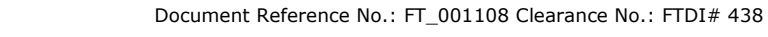

<span id="page-16-0"></span>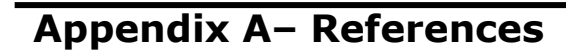

# <span id="page-16-1"></span>**Document References**

**FTDI**<br>Chip

- 1. [FT800 Datasheet](http://www.ftdichip.com/Support/Documents/DataSheets/ICs/DS_FT800.pdf)
- 2. [FT800 Programmers Guide](http://www.ftdichip.com/Support/Documents/ProgramGuides/FT800%20Programmers%20Guide.pdf)
- 3. [FT800 Samples page](http://www.ftdichip.com/Support/SoftwareExamples/FT800_Projects.htm)
- 4. [EVE Product Page](http://www.ftdichip.com/EVE.htm)
- 5. [Source code file](http://www.ftdichip.com/Support/SoftwareExamples/Eve/AN340.zip)

# <span id="page-16-2"></span>**Acronyms and Abbreviations**

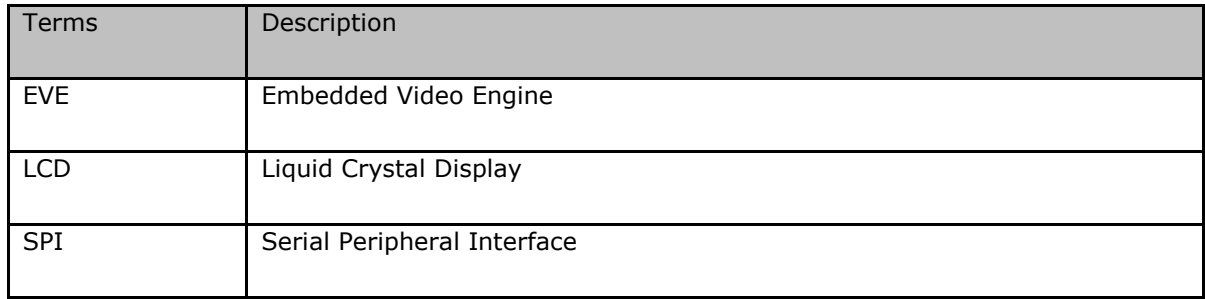

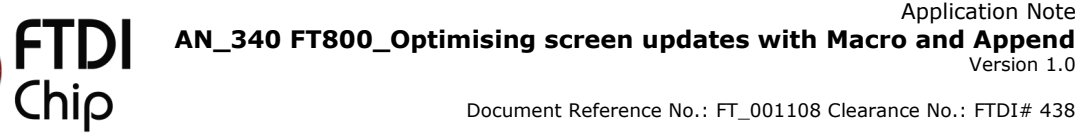

# <span id="page-17-0"></span>**Appendix B – List of Tables & Figures**

# <span id="page-17-1"></span>**List of Figures**

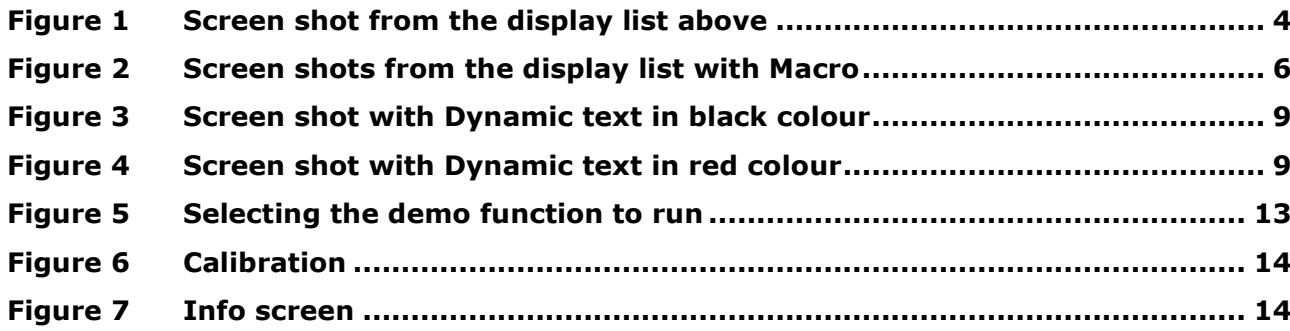

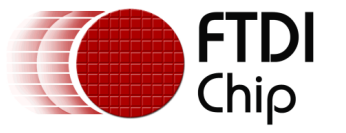

# <span id="page-18-0"></span>**Appendix C– Revision History**

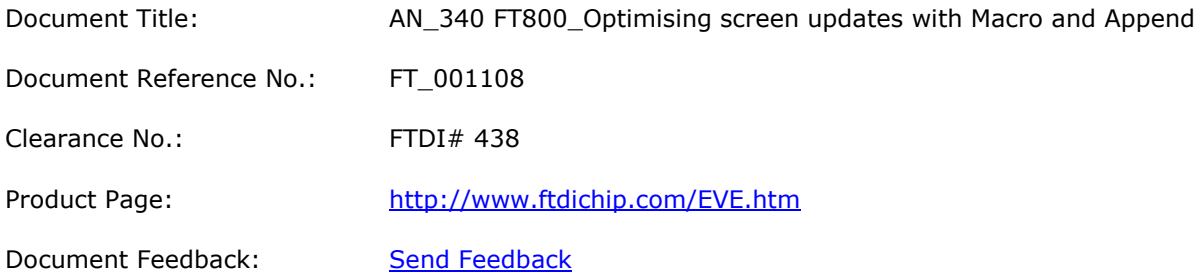

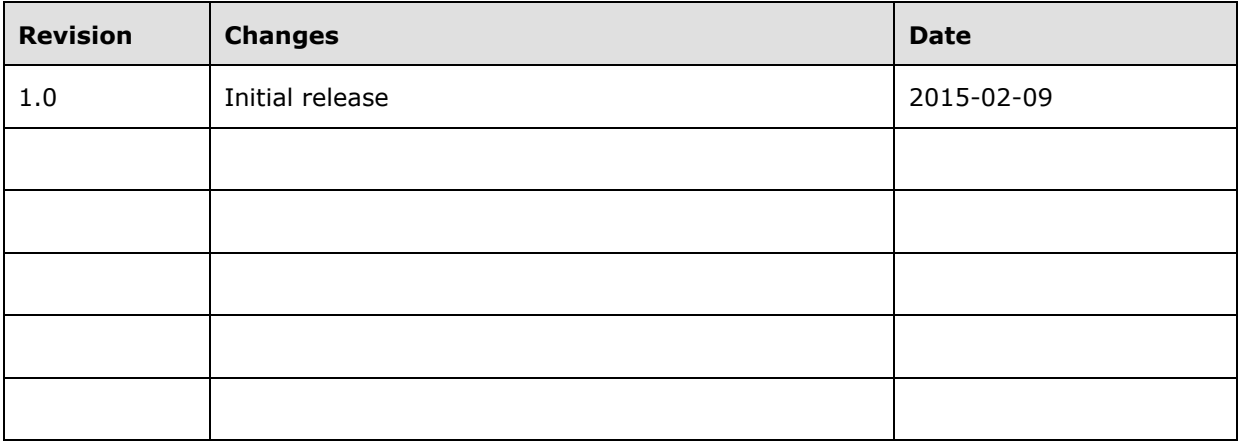